# **WebApp Spellchecker Manual**

*Release Spellchecker final*

**Kopano**

**Jul 27, 2017**

## **Contents**

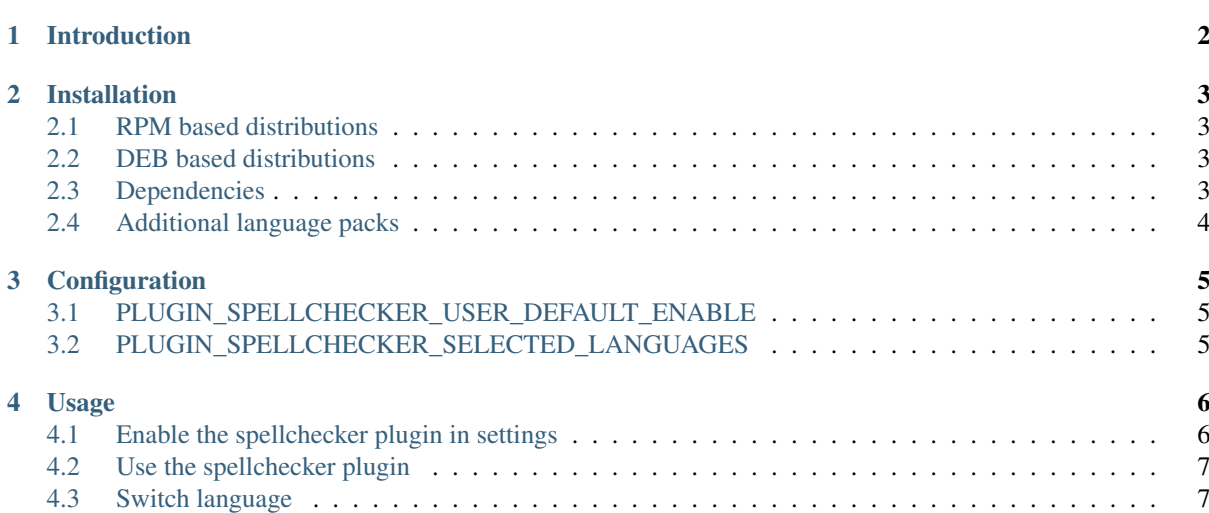

#### Edition 1.0 - The Kopano Team

This document, the Spellchecker Manual, describes how to install, configure and use the Kopano WebApp Spellchecker plugin.

Introduction

<span id="page-3-0"></span>This manual describes how to install, maintain and use the Kopano WebApp spellchecker plugin.

### Installation

<span id="page-4-0"></span>The spellchecker plugin requires just a few simple installation steps to get it up and running. Follow the steps below to set-up the spellchecker plugin for all the users on your WebApp server.

More information about WebApp plugin support can be found here: ['http://documentation.kopano.io/support\\_](http://documentation.kopano.io/support_lifecycle_policy/webapp_support_lifecycle.html) [lifecycle\\_policy/webapp\\_support\\_lifecycle.html'](http://documentation.kopano.io/support_lifecycle_policy/webapp_support_lifecycle.html)

### <span id="page-4-1"></span>**2.1 RPM based distributions**

Use the following command to install the Kopano spellchecker package on RPM based distributions:

rpm -Uhv kopano-webapp-plugins-filepreviewer\_version\_.noarch.rpm

Replace <version> with the correct version.

### <span id="page-4-2"></span>**2.2 DEB based distributions**

On Debian based distributions use:

dpkg -i kopano-webapp-plugins-filepreviewer\_version\_all.deb

Replace <version> with the correct version.

### <span id="page-4-3"></span>**2.3 Dependencies**

Php-enchant is needed to use the spellchecker.

```
Note: Make sure the enchant module is enabled on your server
```
Warning: Php-enchant is not available in the official SUSE SLE-11 repository. Unofficial / unsupported packages can be found on the OpenSUSE website.

In the next chapter we will go into details on how to configure the spellchecker plugin.

# <span id="page-5-0"></span>**2.4 Additional language packs**

Language packs can be installed the same way as the spellchecker plugin. These language packs should be installed before you can use the spellchecker.

If you do not have language packs installed you will see the following message in the WebApp mail settings:

#### **HTML** editor settings

No language pack found. Ask your administrator to install language pack plugins to use the spellchecker in the HTML editor.

Fig. 2.1: No language packs installed

**Configuration** 

<span id="page-6-0"></span>To configure the spellchekcer plugin, please edit the following file:

/etc/kopano/webapp/config-spell.php

This file contains multiple configuration options.

## <span id="page-6-1"></span>**3.1 PLUGIN\_SPELLCHECKER\_USER\_DEFAULT\_ENABLE**

This option allows you to enable or disable the plugin by default for a user.

## <span id="page-6-2"></span>**3.2 PLUGIN\_SPELLCHECKER\_SELECTED\_LANGUAGES**

This option allows you to enable languages by default for a user. These languages should be installed on your server.

### Usage

### <span id="page-7-1"></span><span id="page-7-0"></span>**4.1 Enable the spellchecker plugin in settings**

Spellchecker languagepacks should be enabled via your settings. These settings can be found in "Settings -> Mail -> HTML editor settings".

Note: Please be aware that for the spellchecker button to be visible by default, your admin has to define a default language in config-spell.php. Alternatively, a user can enable the spellchecker and languages via the settings menu.

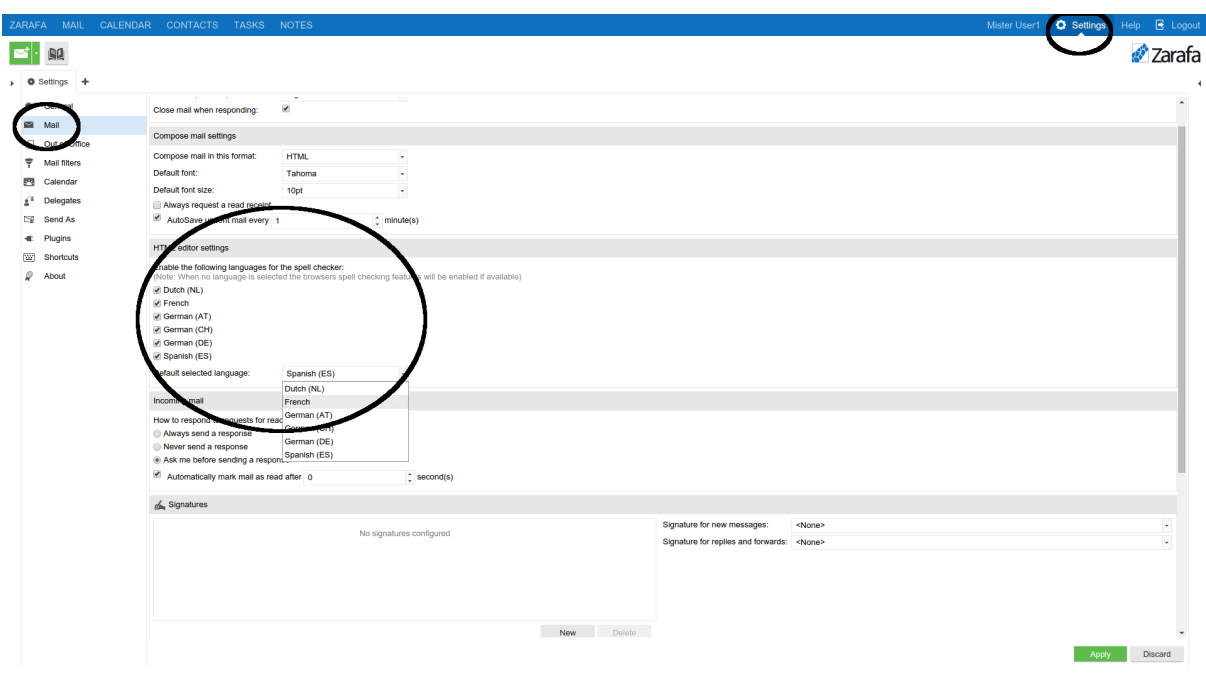

Fig. 4.1: Spellchecker in settings

## <span id="page-8-0"></span>**4.2 Use the spellchecker plugin**

After you've typed a word you can check the spelling by clicking the spellcheck button in the editor. If a word is invalid, you can see spelling suggestion by left-clicking the word.

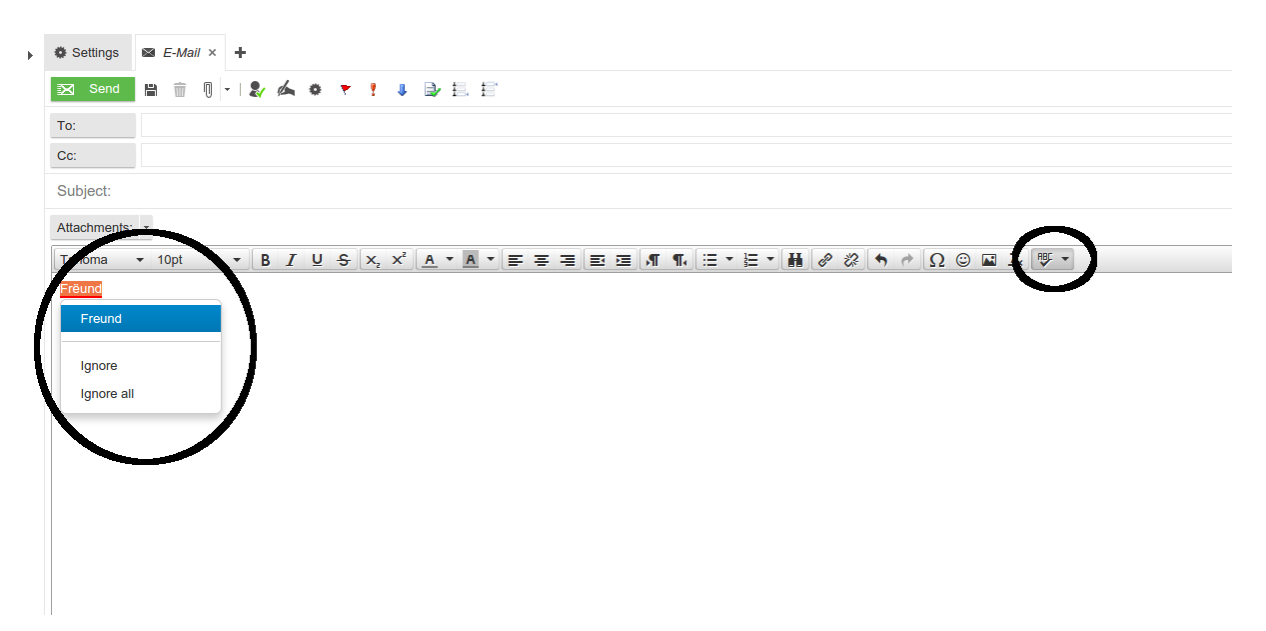

Fig. 4.2: Spellchecker in action

## <span id="page-8-1"></span>**4.3 Switch language**

Switching between enabled languages can be done easily. Simply click the dropdown next to the spellcheck button and a dropdown with languages will appear.

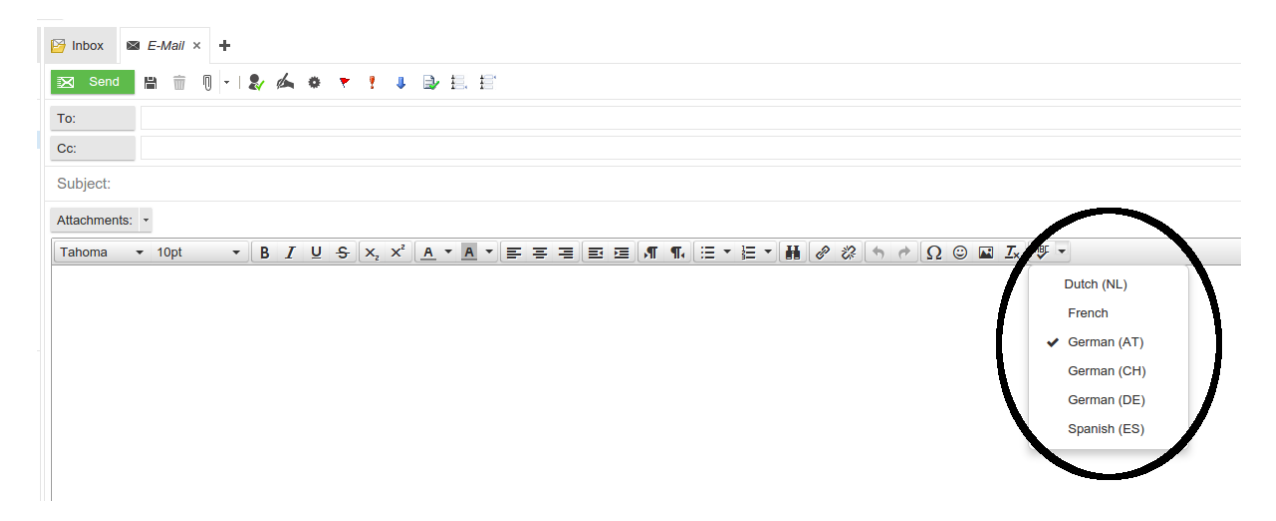

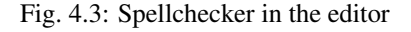